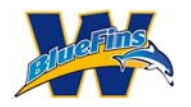

This document is intended to help prospective new BlueFin families register their swimmers for the Trial Swim. While going through this process, a family can sign more than 1 potential swimmer up by repeating a few of the steps below. The steps to repeat are identified in the process steps.

Please note that when going through the process, you will be creating an account that will allow you to register for the Trial Swim. This account will not have login rights to the BlueFins site until AFTER you *have decided to join.*

### Step 1: Click on the Register NOW button on the launch page.

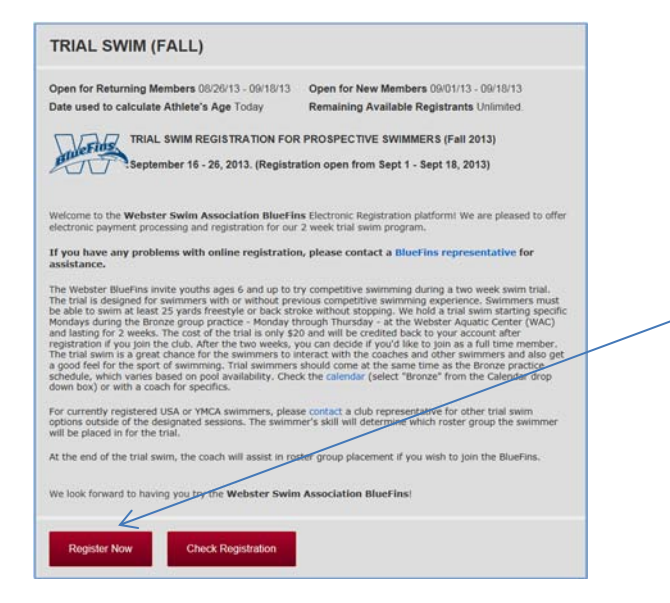

Click here to begin registering a swimmer for the Trial Swim.

#### Step 2:

Select the Radio button as below to allow you to create an account and associate an email address to it.

The account you associate is the one that will be used to log into the BlueFins site after you decide to join as well as the account that will be used to receive BlueFins communications.

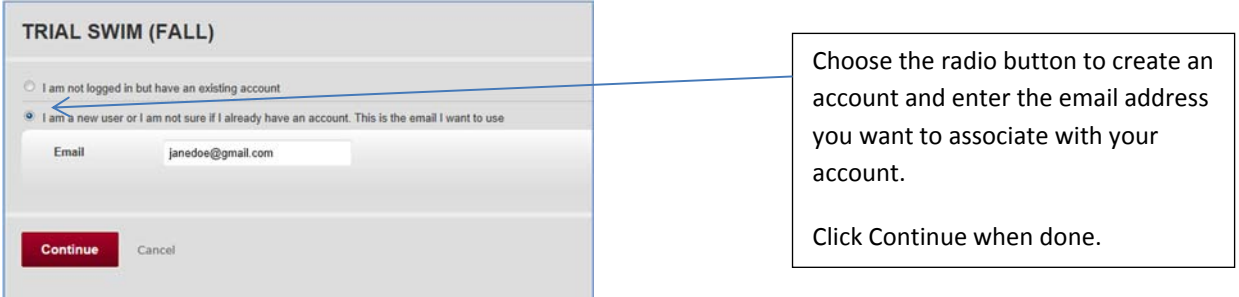

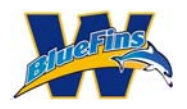

Please note: If you have previously requested information with this email address, the system may have already created an account for you already. If after entering your email address, the system indicates that you have an account but no password, click on "forgot password."

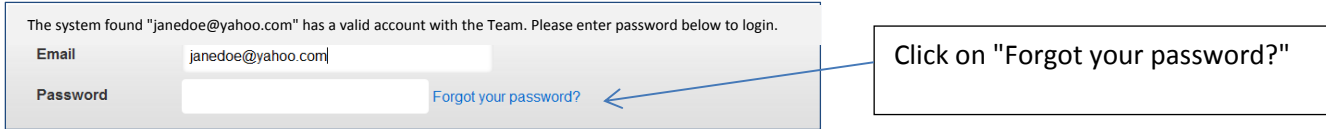

The following screen will be displayed for you to confirm your email address.

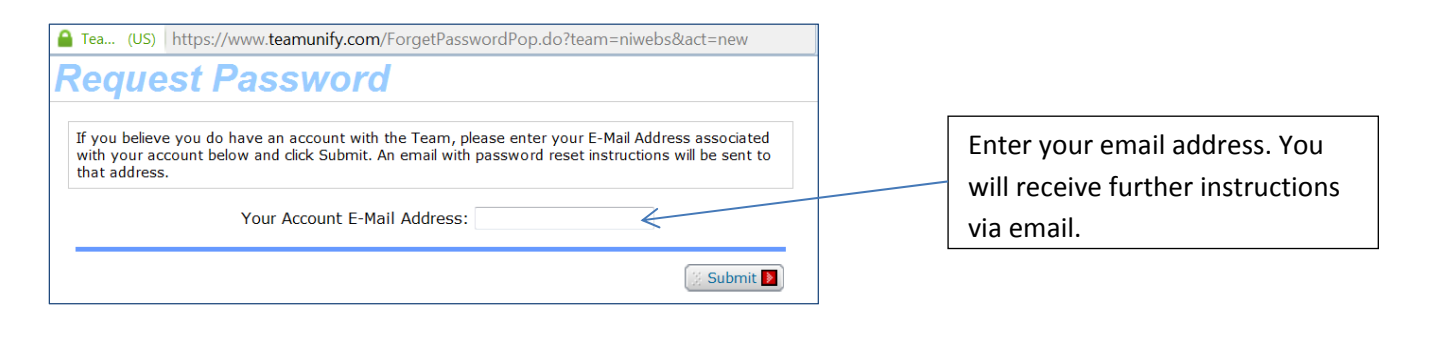

n Tea... (US) https://www.teamunify.com/ForgetPasswordSuccess.jsp?team=niwebs

Password reset instructions have been successfully sent to your email address. Please click Here to close this window.

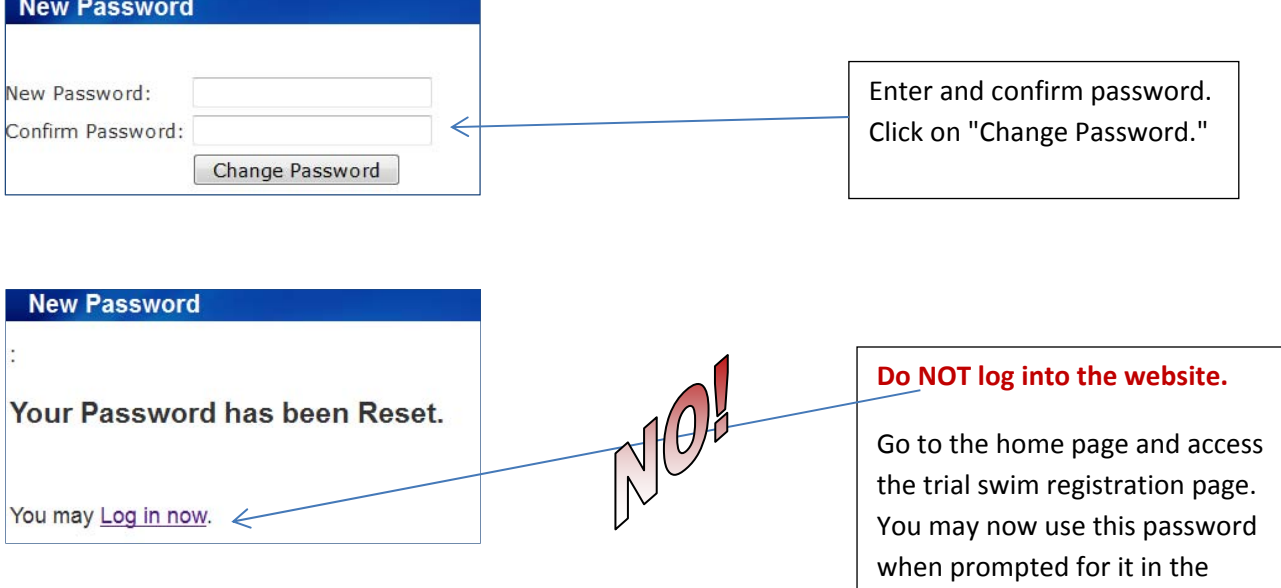

registration system.

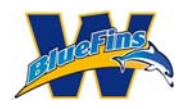

### Step 3:

You need to enter information related to Billing for the account. On the Billing tab fill in all fields that have a red asterisks (\*).

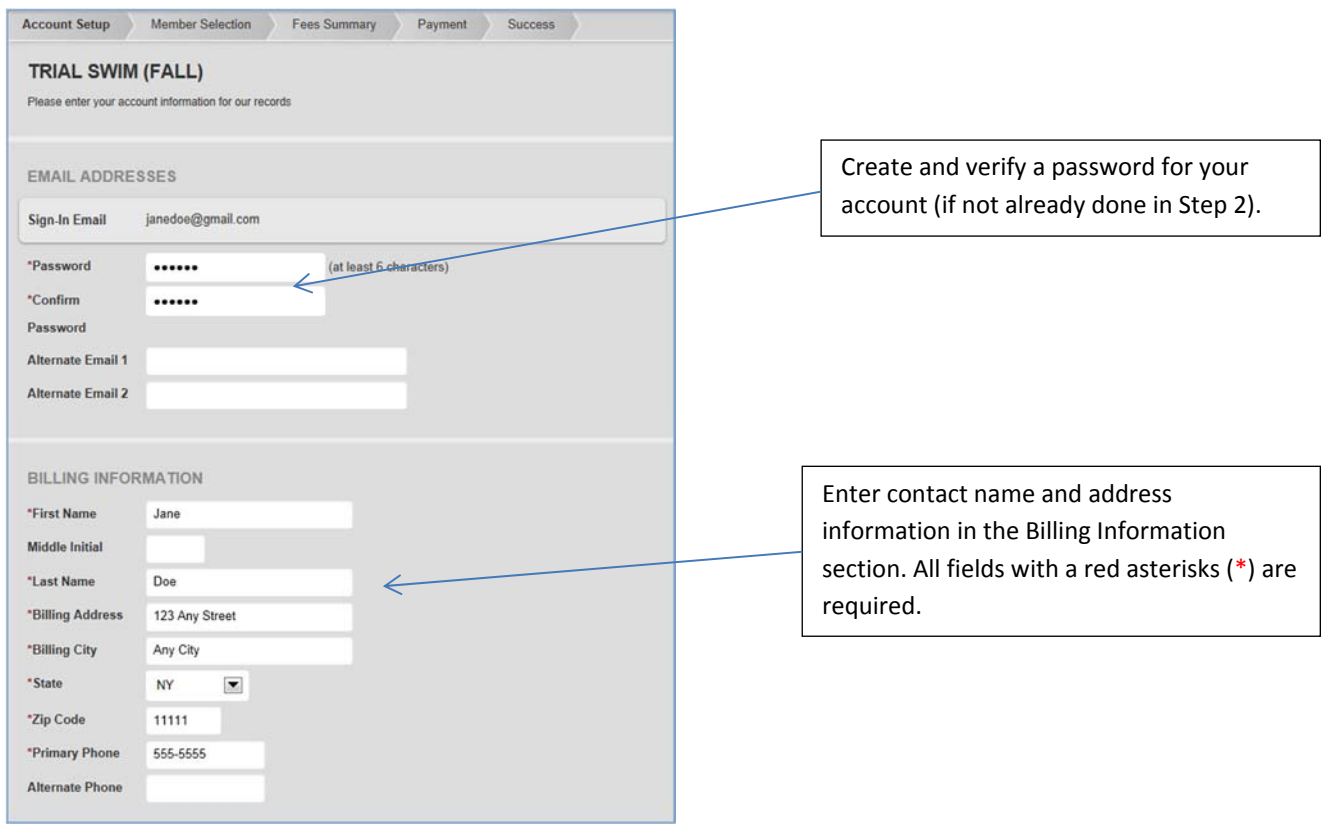

### Step 4:

Scroll to the Parents/Guardians and Insurance/Emergency Contact sections of the same window and complete the necessary information.

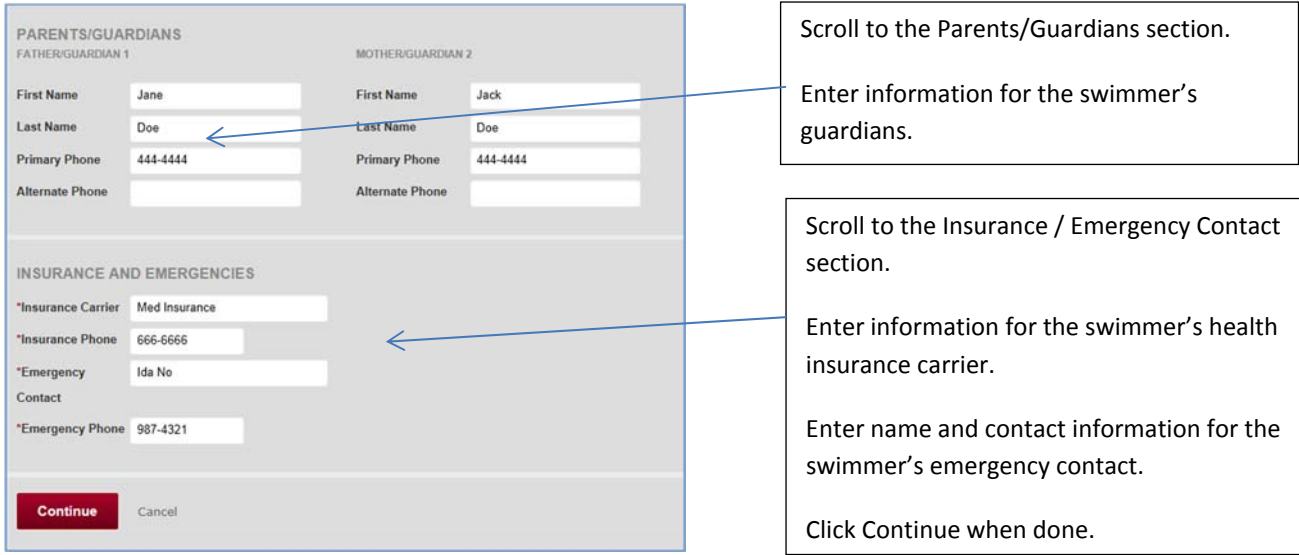

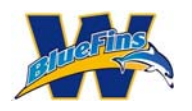

Step 5:

Complete the Member Selection window for the trial swimmer. Click on "Add Member" and fill in information on all fields that have a red asterisks (\*).

Note: You will be able to add additional trial swimmers after completing the first one if you need to do *so.*

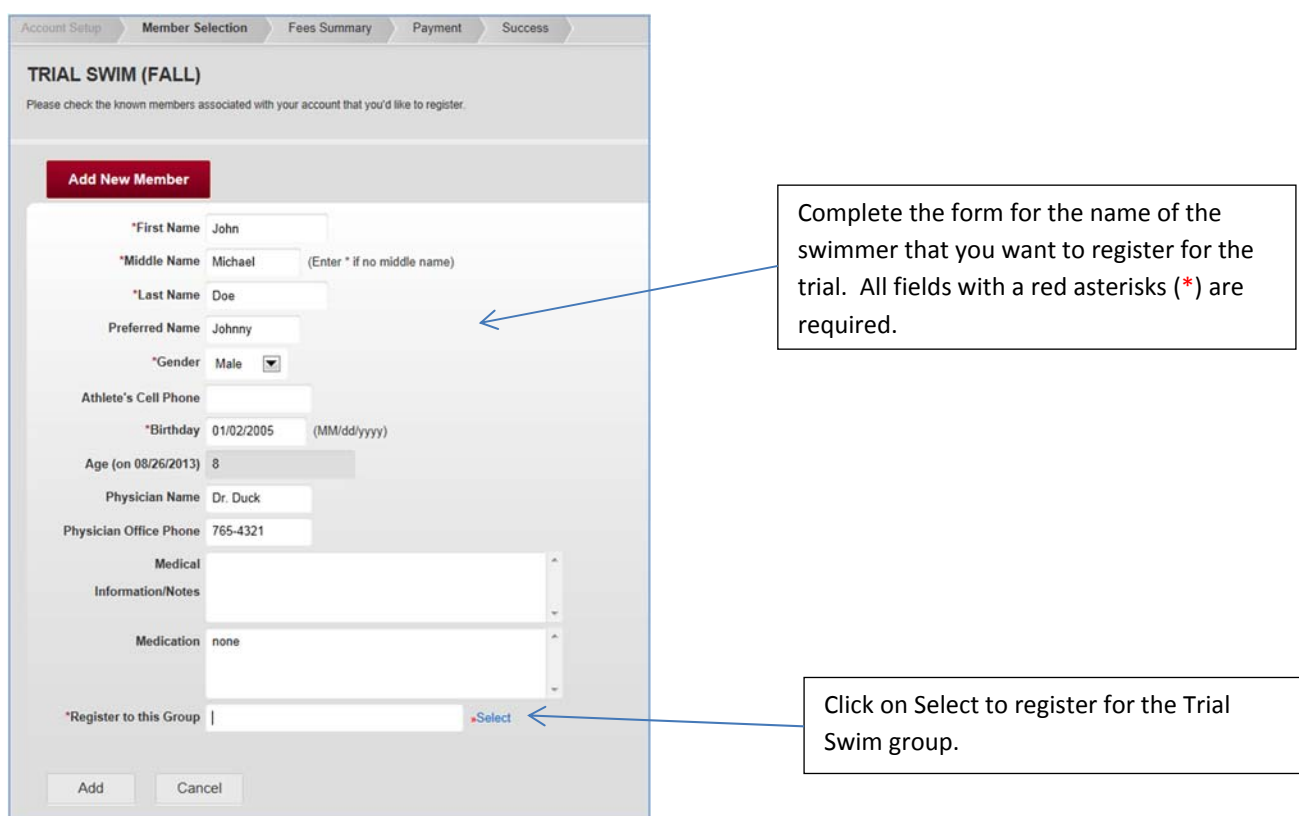

### Step 6:

You will be presented with a Registration Group window. Click on the Trial Swim group radio button. Click on Register the member to the Selected Group.

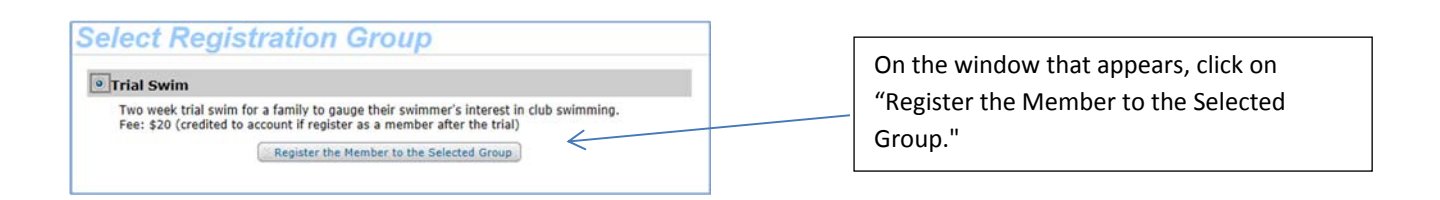

### Step 7:

The completed New Swimmer Registration form should be filled out like this. Click Add to continue.

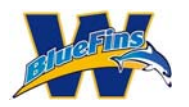

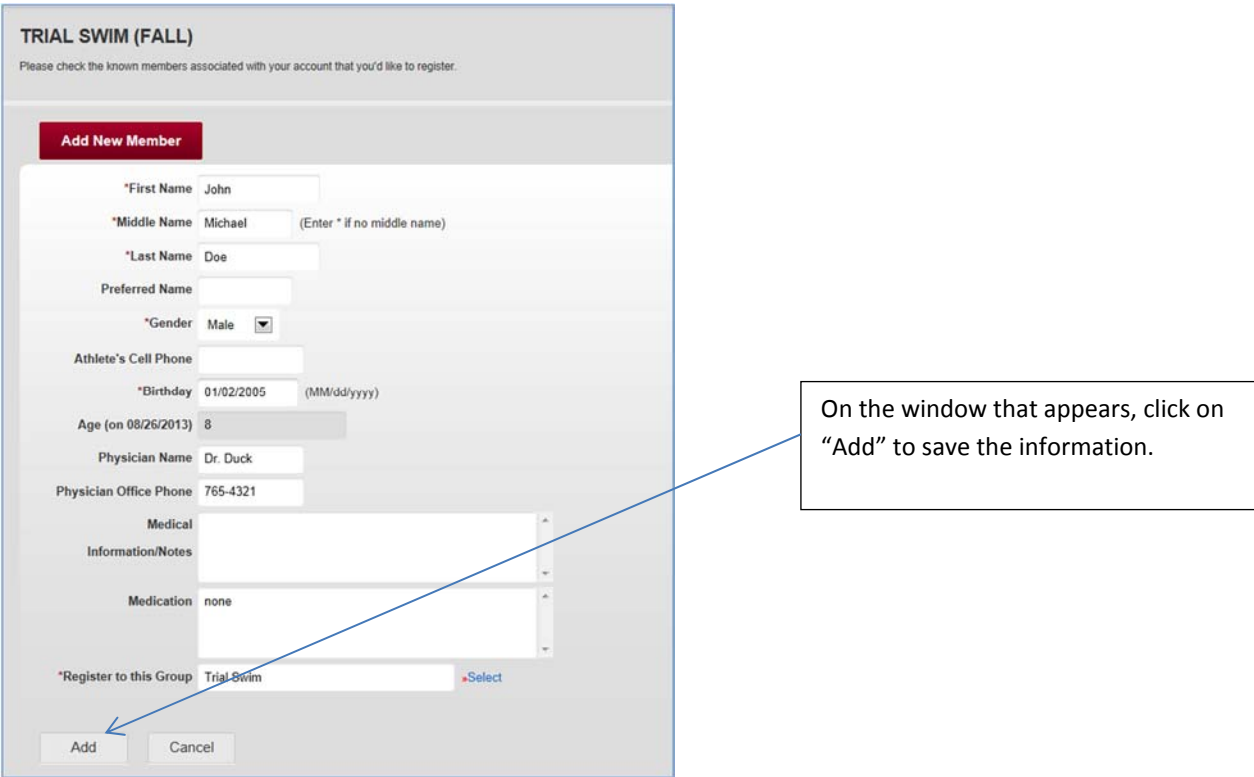

#### Step 8:

The Registration for the swimmer is complete. If you are registering any additional swimmers click on the "Add New Member" button and repeat steps 5‐7. If you are done adding swimmers, read and acknowledge the medical and liability agreements.

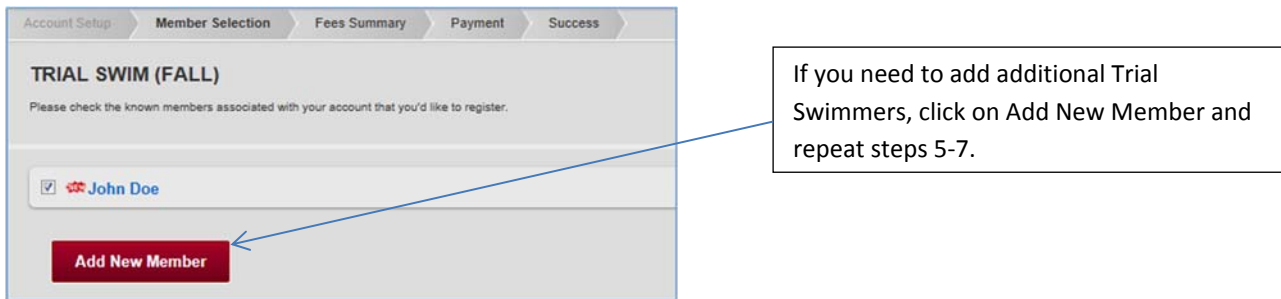

#### Step 9:

When you are done adding swimmers, read and acknowledge the medical and liability agreements. Click Continue when done.

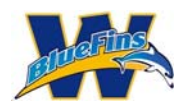

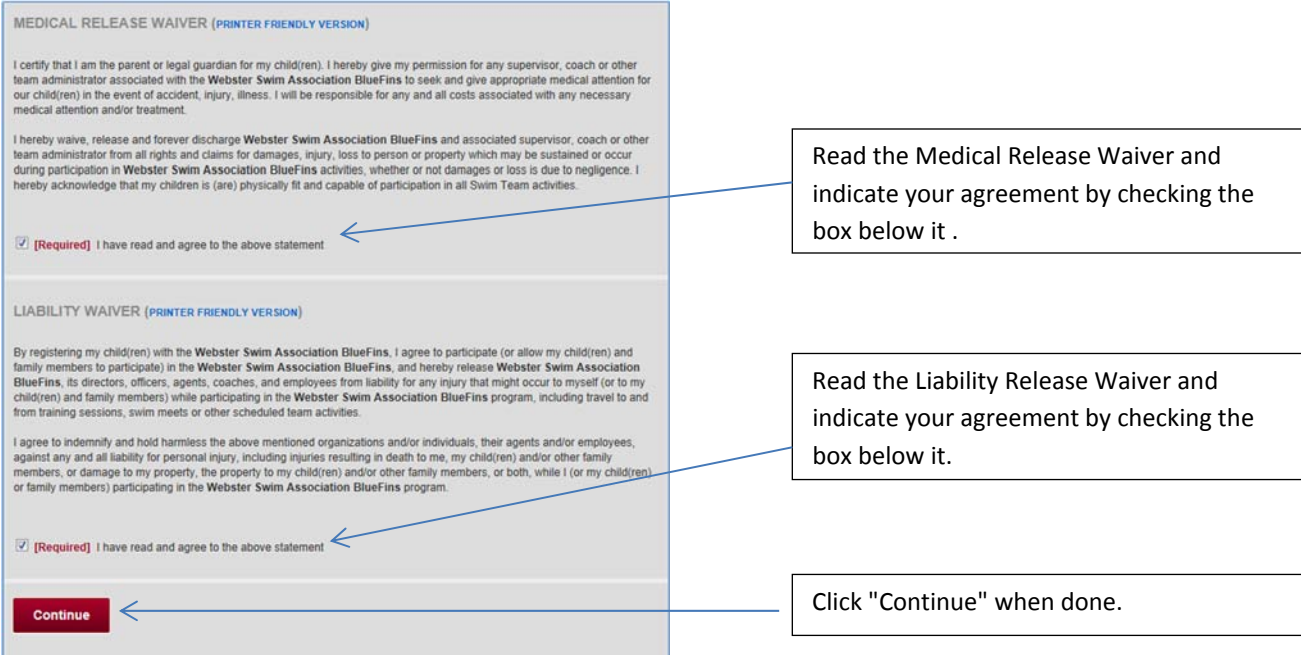

#### Step 10:

Review the data on the fee summary page. If any additions or corrections are needed, click on "Add/Edit Members." Otherwise, click on "Proceed to Checkout."

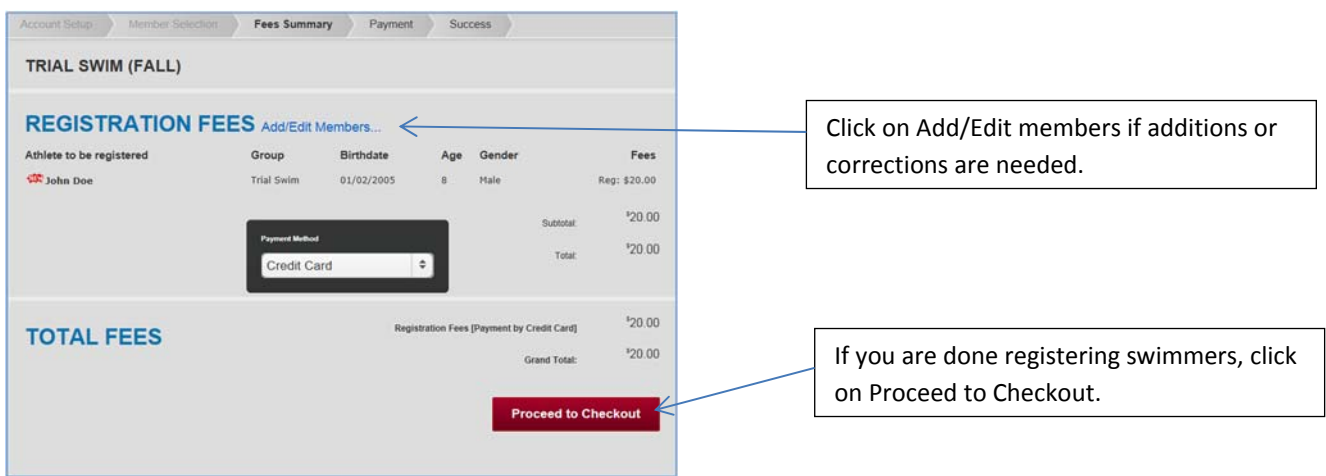

### Step 11:

Review the billing details on the Payment screen.

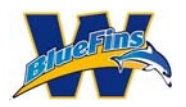

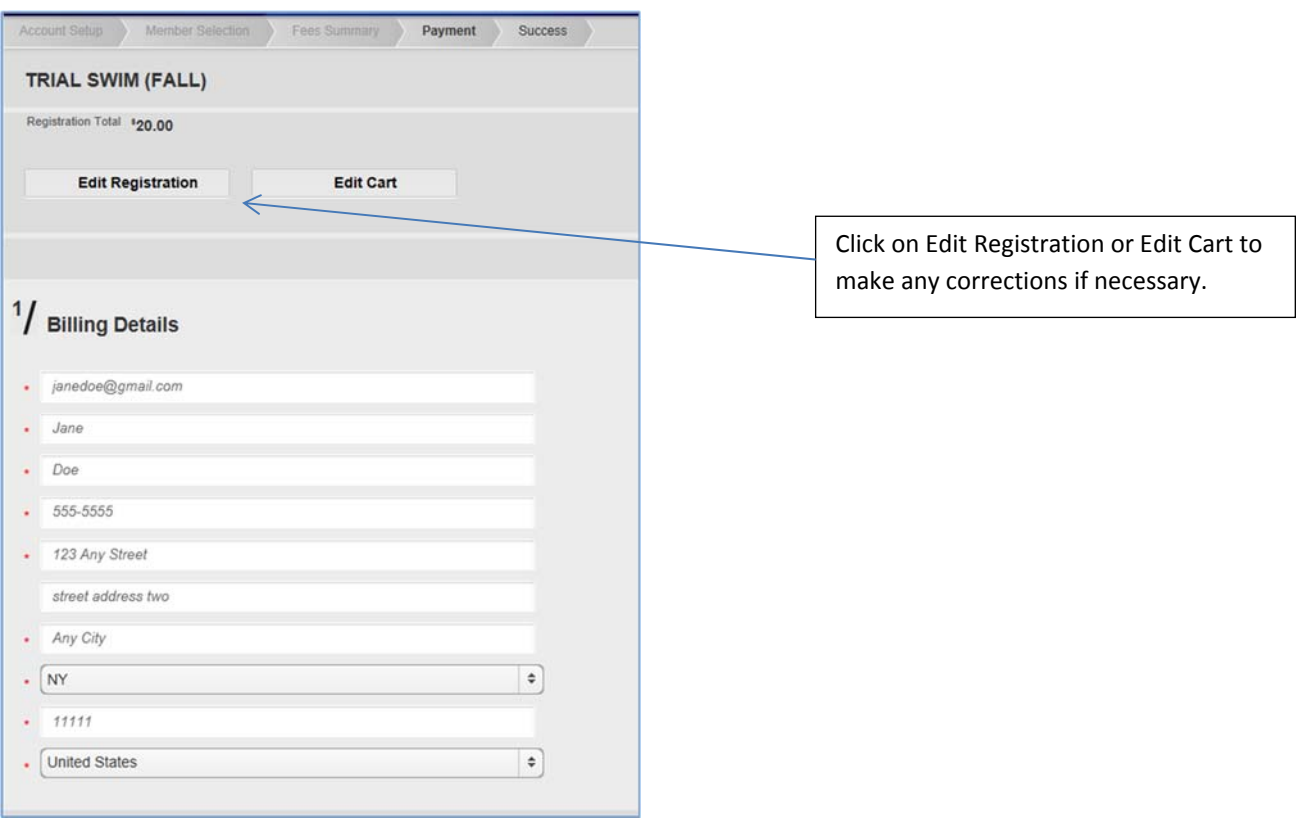

#### Step 12:

Complete the credit card information at the bottom of the page.

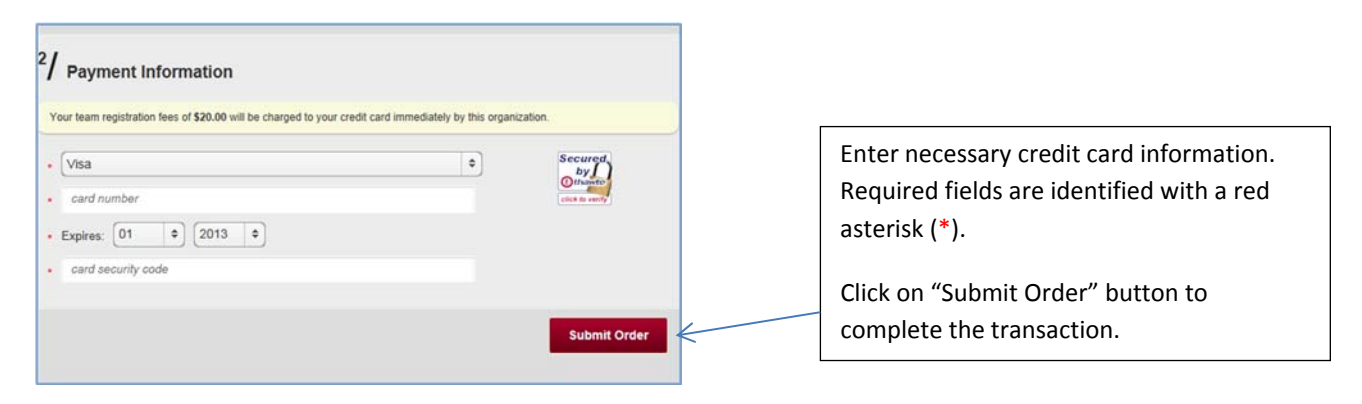

Step 13:

You will receive a confirmation message saying that you have completed the registration process. All you need to do is come to the pool to start your trial swim on the Monday the trial swim starts.